# Webexコールに登録されたMPP電話機のデバッ グレベルの設定

## 内容

概要 前提条件 要件 使用するコンポーネント 背景説明 ログレベルの設定 PRTの生成 デバイスからのPRTの生成 コントロールハブからのPRTの生成 確認 関連情報

## 概要

このドキュメントでは、コントロールハブからMPP(マルチプラットフォームファームウェア )電話機のログレベルを[Debug]に設定する手順について説明します。

# 前提条件

### 要件

次の項目に関する知識があることが推奨されます。

- Webex Calling
- コントロールハブ

#### 使用するコンポーネント

このドキュメントの情報は、次のソフトウェアのバージョンに基づいています。

• Cisco 8851 IP Phone - MPPファームウェア11.3.7

このドキュメントの情報は、特定のラボ環境にあるデバイスに基づいて作成されました。このド キュメントで使用するすべてのデバイスは、初期(デフォルト)設定の状態から起動しています 。本稼働中のネットワークでは、各コマンドによって起こる可能性がある影響を十分確認してく ださい。

### 背景説明

MPP Phoneに問題またはエラーがある場合、トラブルシューティングを行うデバイスから

PRT(Problem Report Tool)を取得する前に、デバッグでログレベルを設定する必要があります。

# ログレベルの設定

ログレベルを正しく設定するには、[Control Hub] > [Devices] に移動し、問題のあるデバイスを選 択します。デバイスにOnlineと表示されていることを確認します。

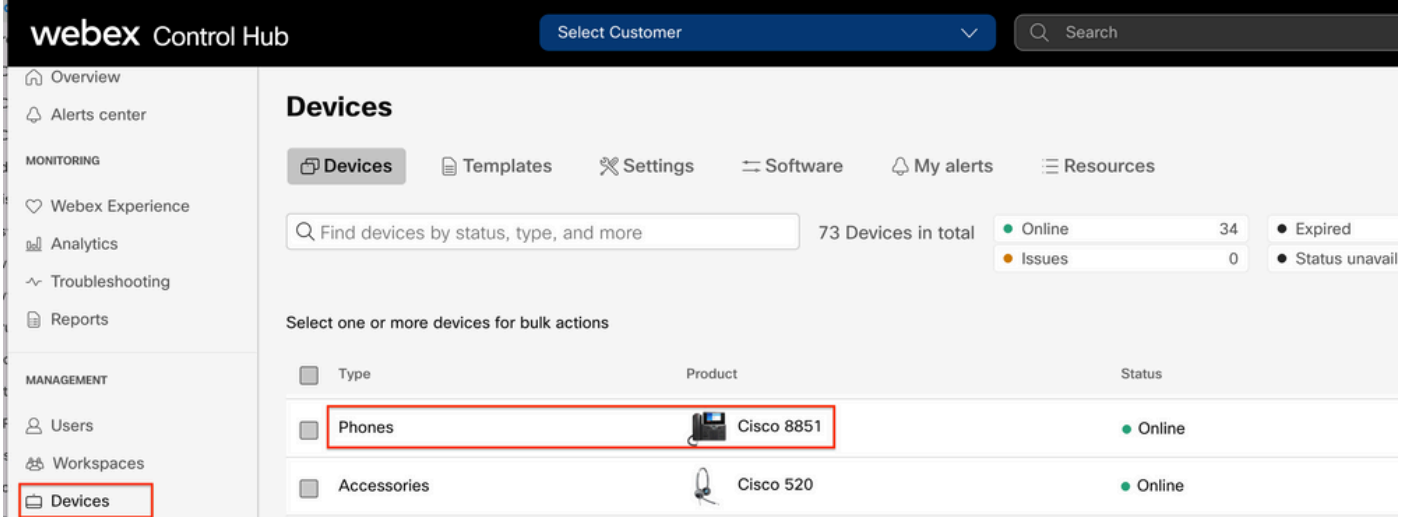

[Device]ページで、[Device Management] セクションに移動し、[Device Settings] を選択します。

#### **Device Management**

The users and workspaces that appear on this device are displayed below in the order of appearance.

To add and remove users and workspaces, select Configure Lines. To customize the programmable Line Keys, select Configure Layout. To set up the display settings and dialing options, select Device Settings.

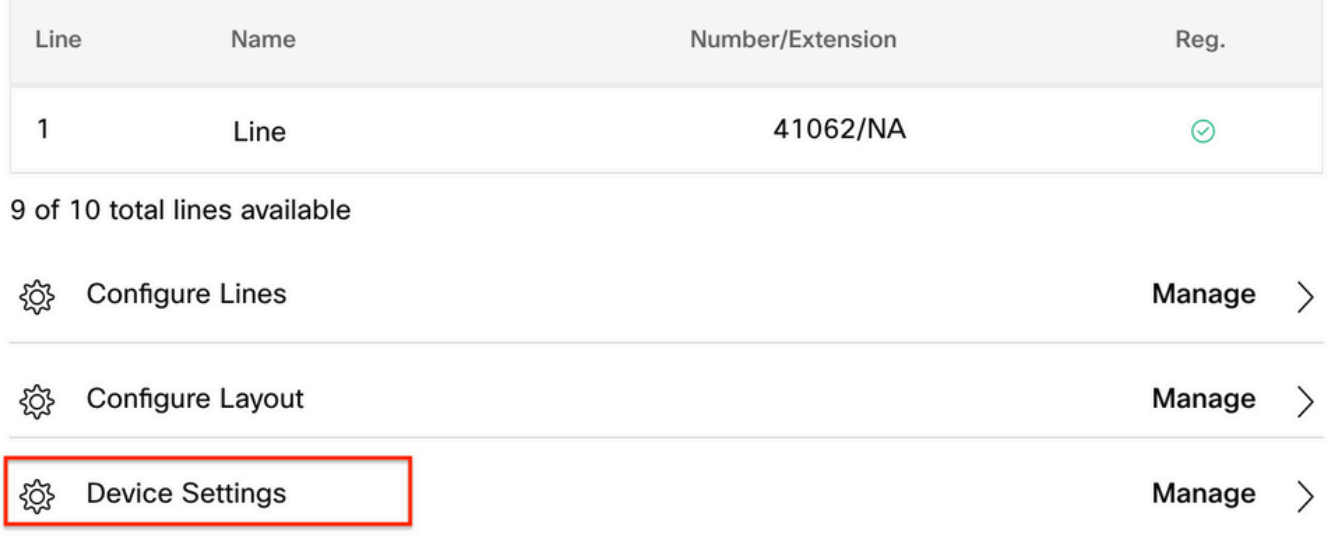

[Device Settings] で、[Default Logging Level] が[Debugging] に設定されていることを確認し、 [Save] を選択します。

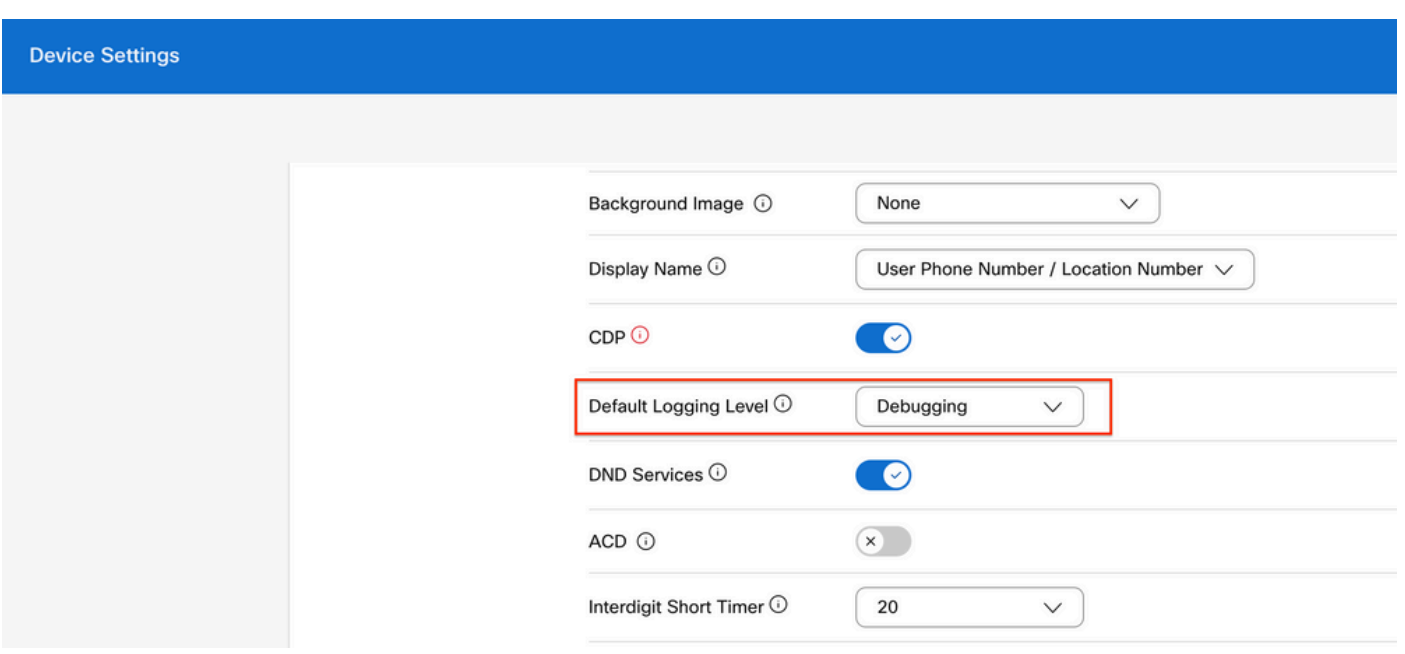

注:変更を行うには、更新されたコンフィギュレーションファイルをダウンロードするよう にデバイスをリセットします。

# PRTの生成

デバイスで正しいログレベルを設定したら、問題が発生するまで待ち、PRTを生成します。

### デバイスからのPRTの生成

ステップ1:デバイスでApplicationsボタンを押します

ステップ2:[Status] > [Report Problem] に移動します。

ステップ3:問題の日時を入力します。

ステップ4:リストから[説明(Description)]を選択します。

ステップ5:[Submit] を押します。

### コントロールハブからのPRTの生成

ステップ 1: [Control Hub] > [Devices] に移動し、デバイスを選択します。

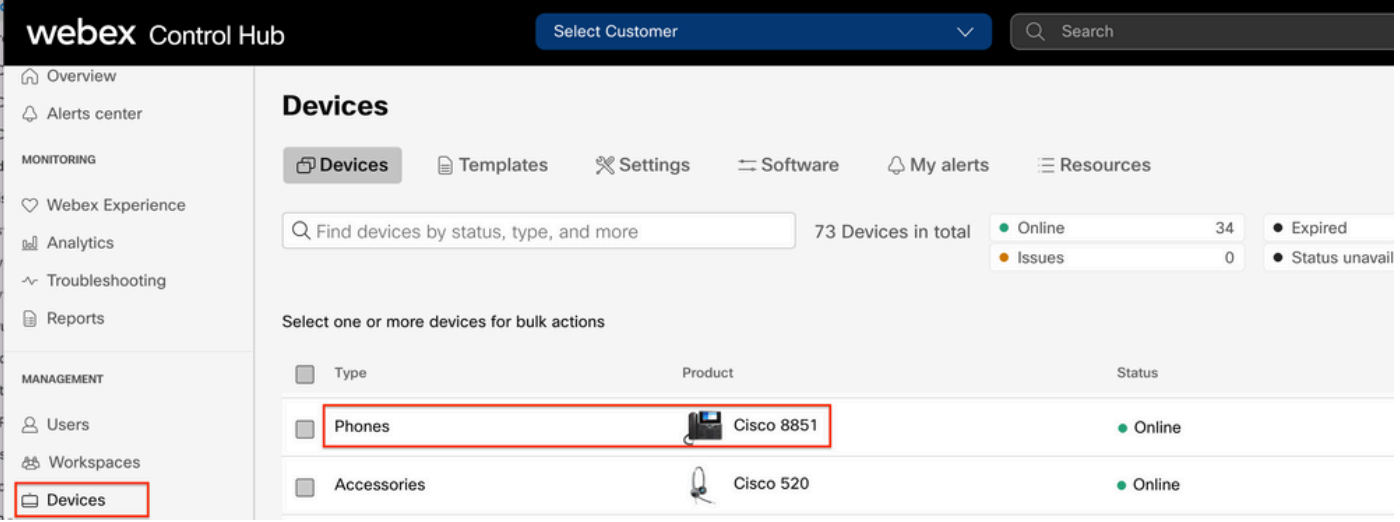

ステップ2:[Phone]ページで、[Support] > [Device Logs] に移動します。

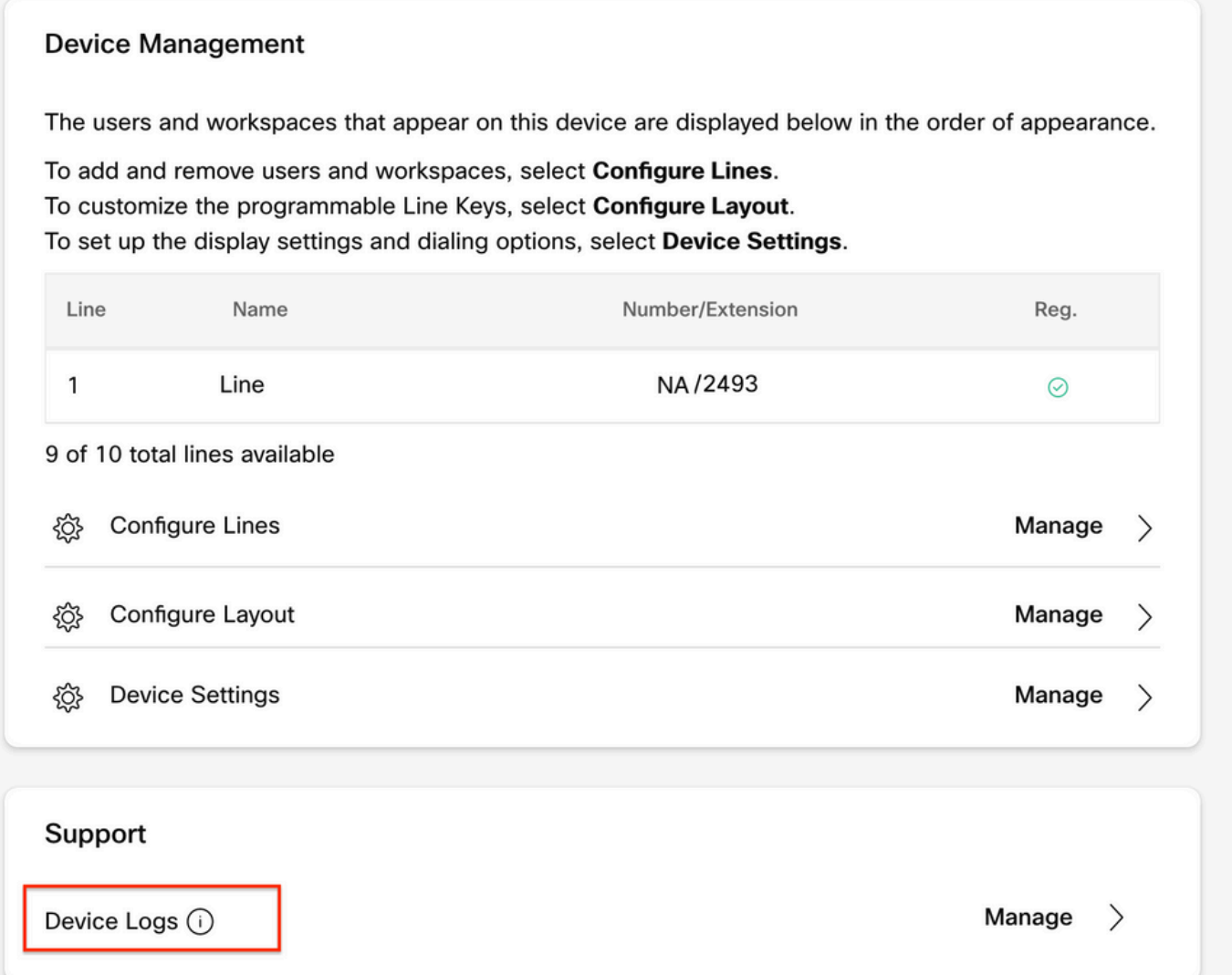

ステップ3:[Manage Logs] ページで、[Generate Log] を選択します。

### **Manage Logs**

#### **Generate new logs**

To generate a new log, click generate new log. Generated logs will be made available to Cisco technical support.

Uploading new logs might take five minutes or more. You may close this window while waiting for a log upload to finish, and then check back later.

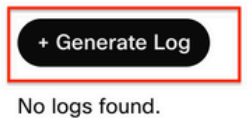

**C** Refresh

 $\rightarrow$ 

# 確認

 手動またはControl Hub経由でPRTが送信されると、使用可能なログが[Manage Logs] セクション にリストされます。

#### **Manage Logs**

#### **Generate new logs**

To generate a new log, click generate new log. Generated logs will be made available to Cisco technical support.

Uploading new logs might take five minutes or more. You may close this window while waiting for a log upload to finish, and then check back later.

#### + Generate Log Time Action C Refresh 08/21/2022 2:16 PM **± Download**

# 関連情報

- [Control Hubの需要PRT収集](https://collaborationhelp.cisco.com/en-us/article/n4hssfr/Demand-PRT-(problem-report-tool)-collection-in-Control-Hub)
- [電話に関するすべての問題の報告](https://collaborationhelp.cisco.com/en-us/article/4t8yy0/Report-All-Phone-Issues)
- [シスコテクニカルサポートとドキュメント](https://www.cisco.com/c/ja_jp/support/index.html)

翻訳について

シスコは世界中のユーザにそれぞれの言語でサポート コンテンツを提供するために、機械と人に よる翻訳を組み合わせて、本ドキュメントを翻訳しています。ただし、最高度の機械翻訳であっ ても、専門家による翻訳のような正確性は確保されません。シスコは、これら翻訳の正確性につ いて法的責任を負いません。原典である英語版(リンクからアクセス可能)もあわせて参照する ことを推奨します。